# **СРЕДСТВО ДОВЕРЕННОЙ ЗАГРУЗКИ**

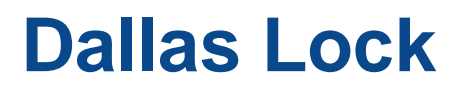

**(версия изделия 348.1)**

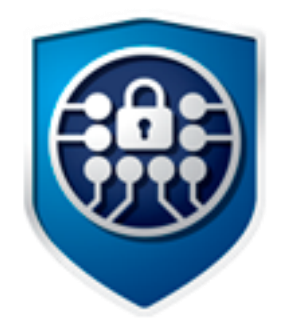

# Руководство оператора (пользователя)

ПФНА.501410.003 34

Листов 11

# **СОДЕРЖАНИЕ**

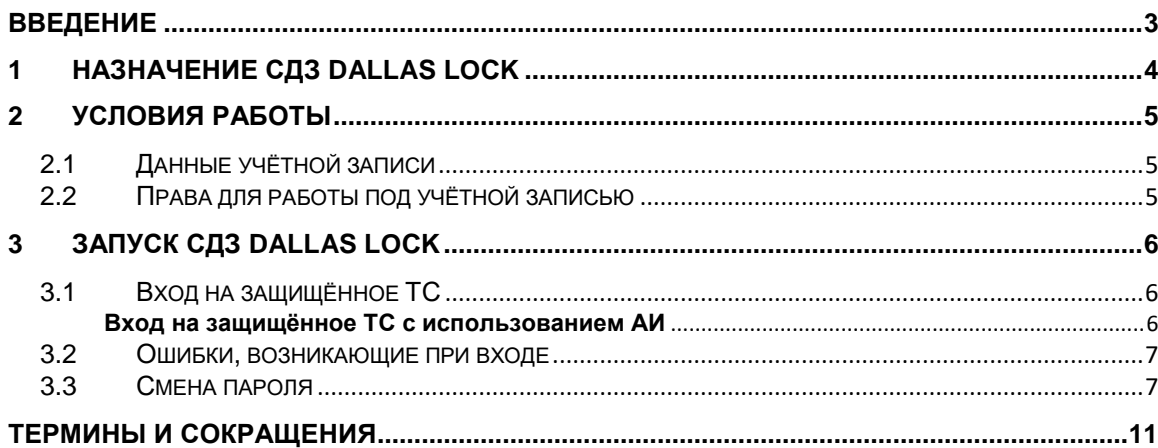

### <span id="page-2-0"></span>**ВВЕДЕНИЕ**

Данное руководство предназначено для пользователей (операторов) ТС, на которых установлено изделие «Средство доверенной загрузки «Dallas Lock» (далее — изделие, СДЗ Dallas Lock).

В руководстве содержатся сведения, необходимые пользователю для работы на компьютерах, защищённых СДЗ Dallas Lock.

## <span id="page-3-0"></span>**1 НАЗНАЧЕНИЕ СДЗ DALLAS LOCK**

СДЗ Dallas Lock представляет собой программно-техническое средство, которое предназначено для блокирования попыток несанкционированной загрузки нештатной операционной системы (далее — НШОС), а также для предоставления доступа к информационным ресурсам загружаемой штатной операционной системы (ШОС) в случае успешной проверки подлинности.

СДЗ Dallas Lock предназначено для использования на технических средствах (далее — ТС) архитектуры Intel x64, таких как персональные и портативные компьютеры, серверы.

В соответствии с требованиями безопасности предприятия лицами, ответственными за установку и эксплуатацию СДЗ Dallas Lock, проводится соответствующая настройка параметров и политик безопасности, а также механизмов, которые реализованы в СДЗ Dallas Lock. Подробное описание настройки механизмов администрирования содержится в документе «Руководство системного программиста» ПФНА.501410.003 32.

СДЗ Dallas Lock может работать в одном из двух режимов работы, настраиваемых администратором изделия:

«Базовый режим работы»;

<u>.</u>

«Усиленный режим работы»<sup>1</sup> .

В базовом режиме работы доступны гибкие настройки политик авторизации пользователей, работа с локальными и доменными учетными записями пользователей, локальное и удаленное управление платой СДЗ.

В усиленном режиме работы устанавливается принудительная двухфакторная идентификация для всех учетных записей пользователей, возможна работа только с локальными учетными записями пользователей и локальное управление платой СДЗ.

Администратор — пользователь ответственный за управление СДЗ Dallas Lock. Эту функцию могут выполнять и несколько сотрудников подразделения информационной безопасности предприятия.

Аудитор — пользователь, имеющий права на просмотр всех установленных параметров безопасности СДЗ Dallas Lock без возможности их редактирования.

Пользователь (оператор) — пользователь защищенного персонального компьютера (ТС), осуществляющий ввод и обработку информации любыми программными средствами.

<sup>&</sup>lt;sup>1</sup> Не является обязательным. Представляет собой возможность автоматизированного приведения настроек к усиленным значениям для систем с повышенными требованиями к безопасности.

## <span id="page-4-0"></span>**2 УСЛОВИЯ РАБОТЫ**

### <span id="page-4-1"></span>**2.1 Данные учётной записи**

Чтобы получить доступ к компьютеру, на который установлен СДЗ Dallas Lock, необходимо иметь зарегистрированную в СДЗ Dallas Lock учётную запись. Регистрация учётных записей осуществляется администратором СДЗ Dallas Lock.

Учётная запись пользователя, зарегистрированного в СДЗ Dallas Lock, имеет следующие атрибуты, которые необходимы для входа на защищенный компьютер (авторизации):

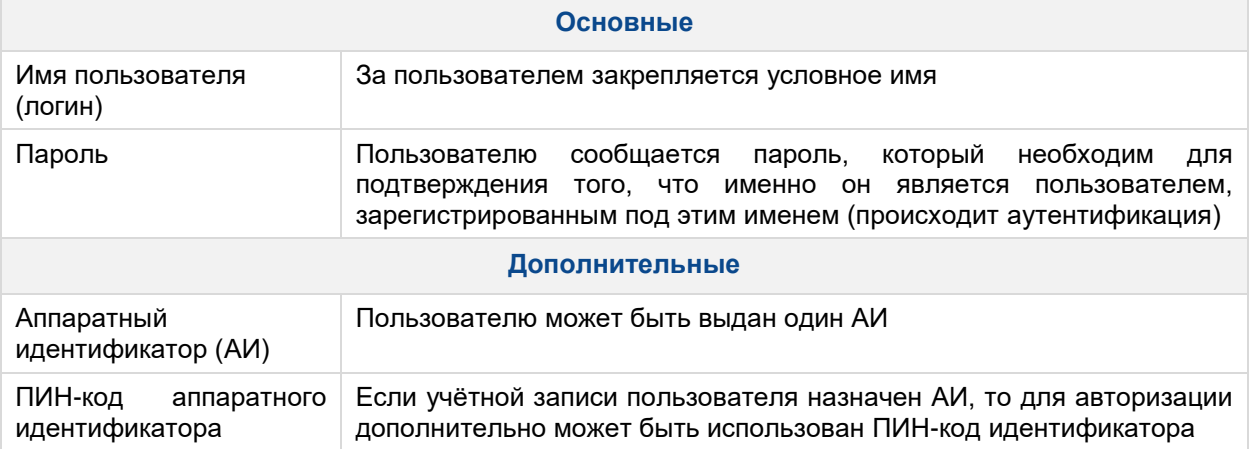

**Внимание**! Пользователю необходимо:

- уточнить у администратора все авторизационные данные для входа на защищенный компьютер.
- запомнить свое имя пользователя и пароль.
- никому не сообщать пароль и никому не передавать персональный АИ.

Авторизация пользователя осуществляется при каждом запуске ТС.

При вводе имени и пароля необходимо соблюдать следующие правила:

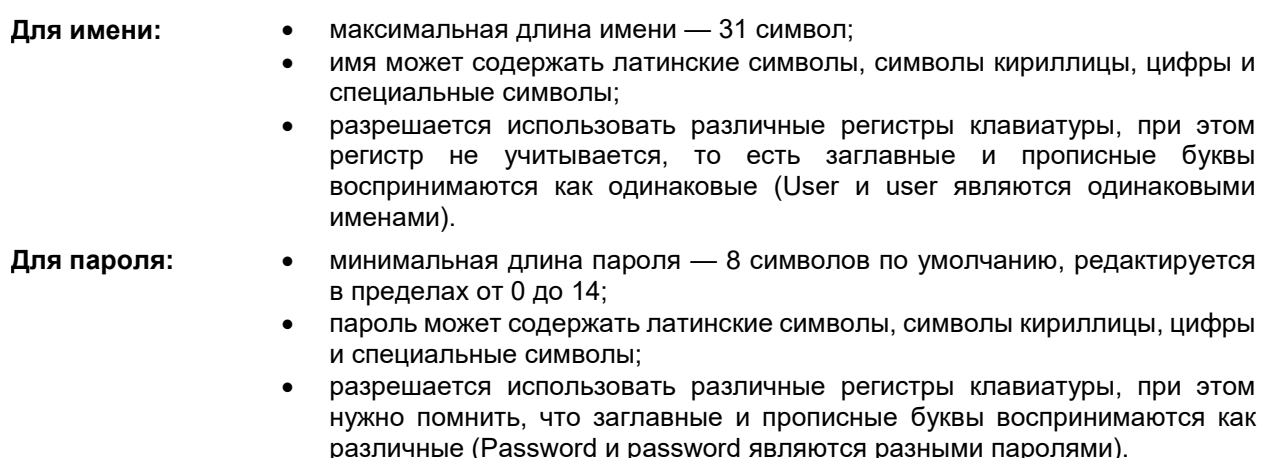

### <span id="page-4-2"></span>**2.2 Права для работы под учётной записью**

Необходимо выяснить у администратора, какими именно правами и привилегиями обладает пользователь и к каким ресурсам может иметь доступ.

Во всех сложных ситуациях, связанных с работой на защищенном компьютере, которые пользователь не в состоянии разрешить самостоятельно, необходимо обращаться к администратору СДЗ Dallas Lock.

## <span id="page-5-0"></span>**3 ЗАПУСК СДЗ DALLAS LOCK**

### <span id="page-5-1"></span>**3.1 Вход на защищённое ТС**

При загрузке ТС с установленной платой СДЗ Dallas Lock появляется экран приглашения на вход в систему [\(рис. 1\)](#page-5-3).

Для входа на защищенный СДЗ Dallas Lock компьютер каждому пользователю нужно выполнить следующую последовательность шагов.

**1.** Включить питание компьютера. На экране появится приветствие (см. [рис. 1\)](#page-5-3)

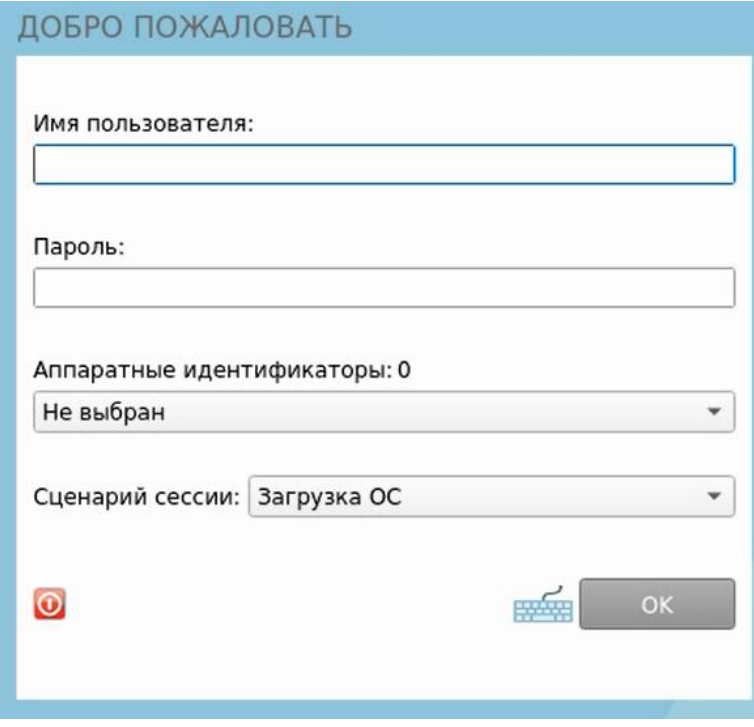

Рис. 1. Экран приглашения на вход в систему

<span id="page-5-3"></span>

**Примечание.** Если защищенный СДЗ Dallas Lock компьютер введен в ДБ, в левом нижнем углу экрана приглашения на вход, рядом со значком **О** выведено соответствующее сообщение:

- «Соединение с СБ установлено»;
- «Соединение с СБ не установлено».
- **2.** Предъявить АИ (если назначен данной учётной записи).
- **3.** Заполнить поле «Имя пользователя» ввести имя учётной записи, под которой пользователь зарегистрирован в СДЗ Dallas Lock.
- **4.** Ввести пароль. При вводе пароля на экране вместо символа, соответствующего каждой нажатой клавише, появляется символ ● (точка). Допущенные ошибки при вводе исправляются так же, как

и при заполнении текстового поля. В базовом режиме дополнительная кнопка изменит скрытые символы на явные.

- **5.** Выбрать в выпадающем списке:
	- «Загрузка ОС» переход к загрузке ОС;
- «Смена пароля» переход к смене пароля текущей учётной записи пользователя;
- **6.** Нажать клавишу «Enter» или кнопку «ОК» на экранной форме.

#### <span id="page-5-2"></span>**Вход на защищённое ТС с использованием АИ**

Если учётной записи пользователя назначен АИ, то его необходимо предъявить, а именно:

- вставить его в USB-порт или прикоснуться к считывателю (в зависимости от типа устройства);
- выбрать наименование идентификатора, которое появится в выпадающем меню «Аппаратные идентификаторы».

В зависимости от настроек АИ, произведенных администратором применительно к учётной записи пользователя, возможны следующие способы авторизации:

- необходимо предъявить АИ, ввести имя учётной записи пользователя и пароль;
- необходимо предъявить АИ (при этом в поле «Пользователь» будет подставлена хранящаяся в памяти АИ идентификационная информация, поле будет недоступно для редактирования) и ввести пароль учётной записи пользователя;
- необходимо предъявить АИ (при этом в поля «Пользователь» и «Пароль» будут подставлены хранящаяся в памяти АИ идентификационная и аутентификационная информация, поля будут недоступны для редактирования);
- необходимо предъявить АИ (при этом в поле «Пользователь» будет подставлена хранящаяся в памяти АИ идентификационная информация, поле будет недоступно для редактирования) и ввести ПИН-код АИ, при этом пароль будет получен из защищенной памяти АИ, если введенный ПИН верен.

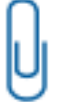

Примечание. При вводе имени и пароля переключение раскладки клавиатуры (русская/латинская) производится нажатием комбинации клавиш «Alt»+«Shift».

#### <span id="page-6-0"></span>3.2 Ошибки, возникающие при входе

Если пользователем не была пройдена процедура авторизации, то на экран могут быть выведены следующие сообщения об ошибках:

- «Пользователь указан неверно» если введенное имя учётной записи пользователя отсутствует в СДЗ Dallas Lock;
- «Указан неверный пароль» если введенный пароль неверен. Пользователю будет предложено повторно ввести имя и пароль;
- «Предъявлен неверный аппаратный идентификатор пользователя» при отсутствии или предъявлении неверного АИ;
- «Учётная запись отключена» если администратор установил атрибут «Отключен» для данной учётной записи. Необходимо обратиться к администратору;
- «Учётная запись заблокирована» если превышено количество попыток ввода пароля, происходит автоматическая блокировка учётной записи. Разблокировка учётной записи пользователя осуществляется автоматически по истечении указанного времени блокировки, или после явной разблокировки администратором;
- «Нарушено расписание работы пользователя» если осуществляется попытка авторизации пользователя в неустановленное для него время работы.
- «Нарушена целостность контролируемых файлов» выводиться в случае обнаружения нарушений целостности контролируемых объектов после ввода имени и пароля учётной записи пользователя. Далее осуществляется проверка разрешения на работу пользователя с нарушенной целостностью;
- «Истёк срок действия пароля. Смена пароля данному пользователю запрещена» если истек срок действия пароля и у данной учётной записи установлен атрибут «Запретить смену пароля пользователем». Необходимо обратиться к администратору.

Примечание. Возможна ситуация, при которой пользователь забыл свой пароль. В этом случае он должен обратиться к администратору СДЗ Dallas Lock, который может назначить учётной записи пользователя новый пароль.

#### <span id="page-6-1"></span>3.3 Смена пароля

Смена пароля возможна в трех случаях:

• по запросу пользователя;

- по истечении срока действия пароля учётной записи пользователя;
- для учётной записи пользователя был установлен атрибут «Потребовать смену пароля при следующем входе».
- **1.** Смена пароля по запросу пользователя.

При выборе действия «Смена пароля» в окне авторизации осуществляется переход к процедуре смены пароля [\(рис. 2\)](#page-7-0)

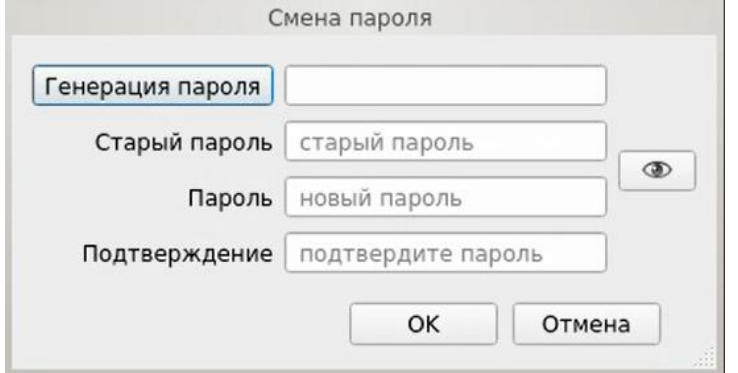

Рис. 2. Диалоговое окно смены текущего пароля учётной записи пользователя

<span id="page-7-0"></span>Действие «Смена пароля» недоступно, если администратором установлен атрибут в свойствах учётной записи пользователя «Запретить смену пароля пользователем».

В этом случае при попытке смены пароля пользователем выдается соответствующее сообщение о действующем запрете [\(рис. 3\)](#page-7-1).

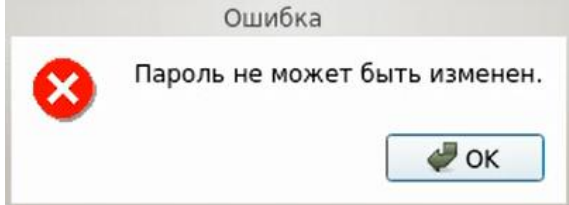

Рис. 3. Окно сообщения при запрете смены пароля пользователем

<span id="page-7-1"></span>Для смены пароля необходимо корректно:

- ввести текущий пароль;
- ввести новый пароль, который должен отвечать установленным политикам сложности паролей;
- подтвердить новый пароль.

Также пользователь имеет возможность воспользоваться генератором паролей.

При вводе пароля следует помнить, что строчные и прописные буквы в пароле различаются. Допущенные ошибки при вводе исправляются также, как и при заполнении текстового поля.

При несоответствии пароля требованиям политики сложности паролей выводится соответствующее сообщение [\(рис. 4](#page-7-2) и [рис.](#page-8-0) 5), смена пароля не производится, осуществляется возврат к окну смены пароля.

<span id="page-7-2"></span>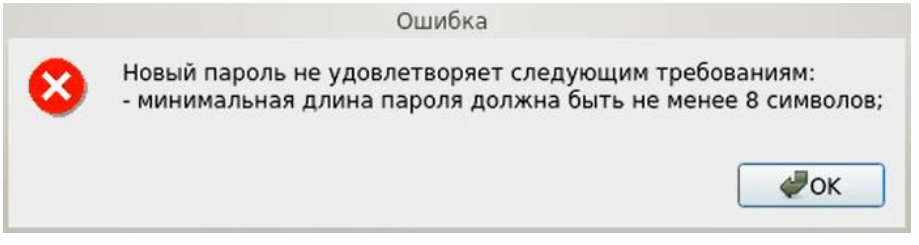

Рис. 4. Сообщение при несоответствии длины пароля учётной записи пользователя политике сложности паролей

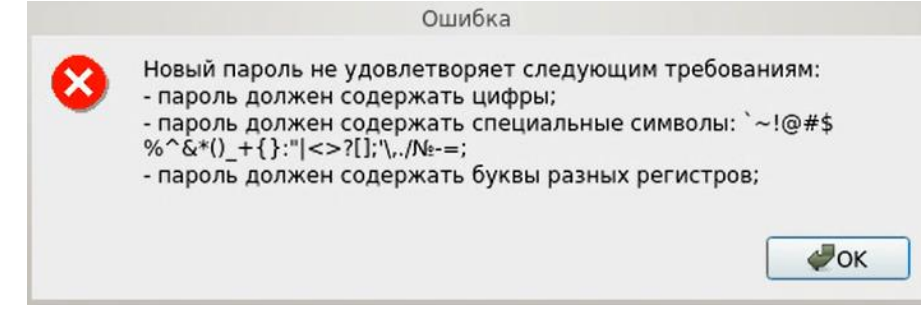

Рис. 5. Сообщение при несоответствии сложности пароля учётной записи пользователя политике сложности паролей

<span id="page-8-0"></span>

**Примечание.** В случае несоответствия политикам сложности паролей или иной ошибки, возникшей при смене пароля, выводится сообщение, описывающее суть в достаточной степени.

При вводе пароля на экране вместо символа, соответствующего каждой нажатой клавише, появляется символ ● (точка). В базовом режиме работы СДЗ Dallas Lock возможно воспользоваться

дополнительной кнопкой  $\Box$ , которая изменит скрытые символы на явные. Подтверждение пароля в этом случае не потребуется и соответствующее поле будет неактивно.

Если значения пароля в поле ввода и в поле повтора не совпадают, выводится соответствующее сообщение и осуществляется возврат к окну смены пароля [\(рис. 6\)](#page-8-1).

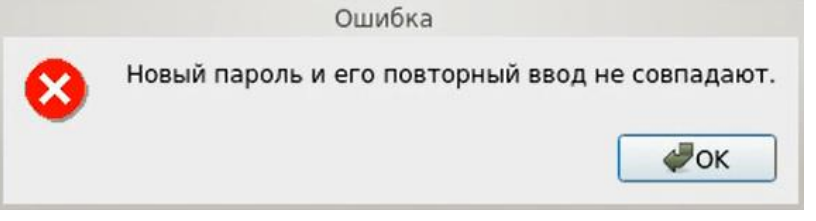

Рис. 6. Сообщение при несовпадении паролей

<span id="page-8-1"></span>При успешной смене текущего пароля учётной записи пользователя выводится соответствующее сообщение [\(рис. 7\)](#page-8-2) и осуществляется возврат в окно авторизации.

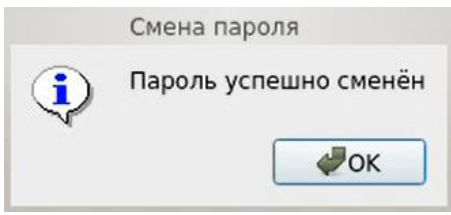

Рис. 7. Сообщение при успешной смене текущего пароля учётной записи пользователя

<span id="page-8-2"></span>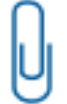

**Примечание.** При использовании авторизационных данных из АИ новый пароль записывается в АИ.

В усиленном режиме работы также выводится окно, запрашивающее, какой ключ аутентификации использовать [\(рис. 8\)](#page-9-0). Для генерации ключа аутентификации используется ДСЧ СДЗ Dallas Lock. После нажатия кнопки «ОК» соответствующая служебная информация перезаписывается на аппаратном идентификаторе, а также в памяти платы СДЗ Dallas Lock.

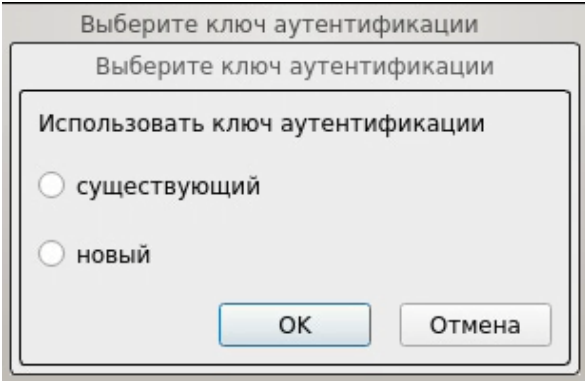

Рис. 8. Окно выбора ключа аутентификации

<span id="page-9-0"></span>В случае, когда память предъявленного пользователем аппаратного идентификатора защищена ПИН-кодом, далее появляется окно, в которое необходимо ввести ПИН-код АИ [\(рис. 9\)](#page-9-1).

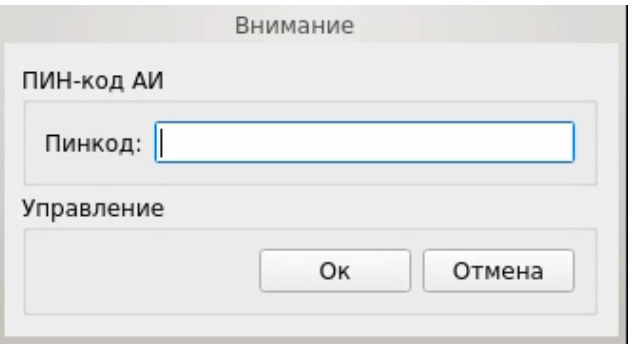

Рис. 9. Окно ввода ПИН-кода АИ

<span id="page-9-1"></span>**2.** Смена пароля по истечении срока действия пароля учётной записи пользователя.

В случае истечения срока действия пароля проверяется разрешение для пользователя на смену своего пароля в соответствии с установленным атрибутом в настройках учётной записи пользователя «Запретить смену пароля пользователем».

Если атрибут не установлен, происходит переход к процедуре смены пароля. Дальнейшие действия осуществляются аналогично пункту «Смена пароля по запросу пользователя».

В случае отсутствия разрешения на смену пароля пользователем выводится сообщение «Истёк срок действия пароля. Пароль не может быть изменен». Производится возврат к этапу авторизации. Загрузка ШОС недоступна пользователям с истекшим сроком действия пароля.

**3.** Для учётной записи пользователя был установлен атрибут «Потребовать смену пароля при следующем входе».

Если установлен данный атрибут в настройках учётной записи, то при следующем входе пользователя выводится сообщение о необходимости сменить пароль [\(рис. 10\)](#page-9-2) и по нажатию кнопки «ОК» происходит переход к процедуре смены пароля.

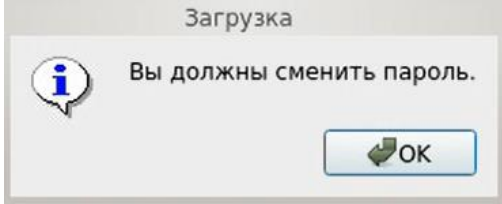

Рис. 10. Сообщение о необходимости сменить пароль

<span id="page-9-2"></span>Дальнейшие действия осуществляются аналогично пункту «Смена пароля по запросу пользователя».

### <span id="page-10-0"></span>**ТЕРМИНЫ И СОКРАЩЕНИЯ**

Некоторые термины, содержащиеся в тексте руководства, уникальны для СДЗ Dallas Lock Dallas Lock, другие используются для удобства, третьи выбраны из соображений краткости.

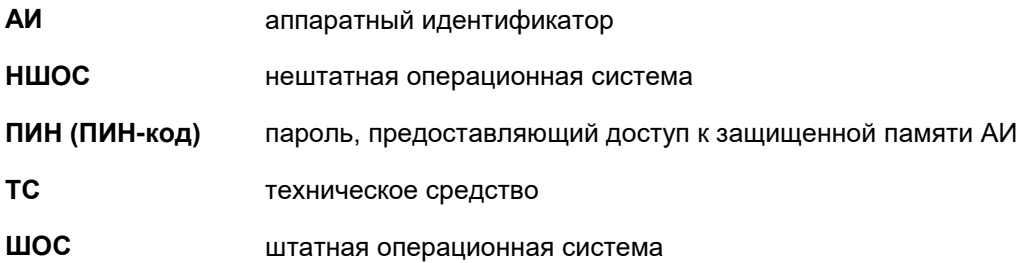